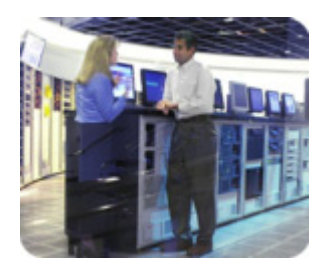

**standrard servers** 

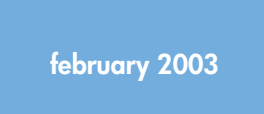

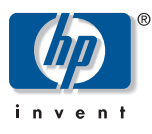

## **hp ProLiant Essentials Performance Management Pack release notes**

## **release notes**

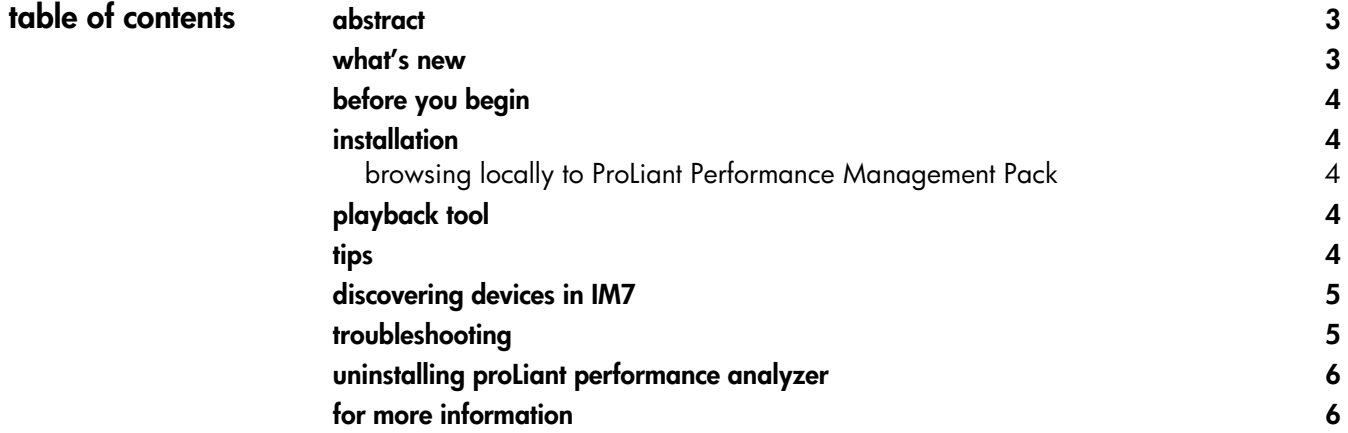

<span id="page-1-0"></span>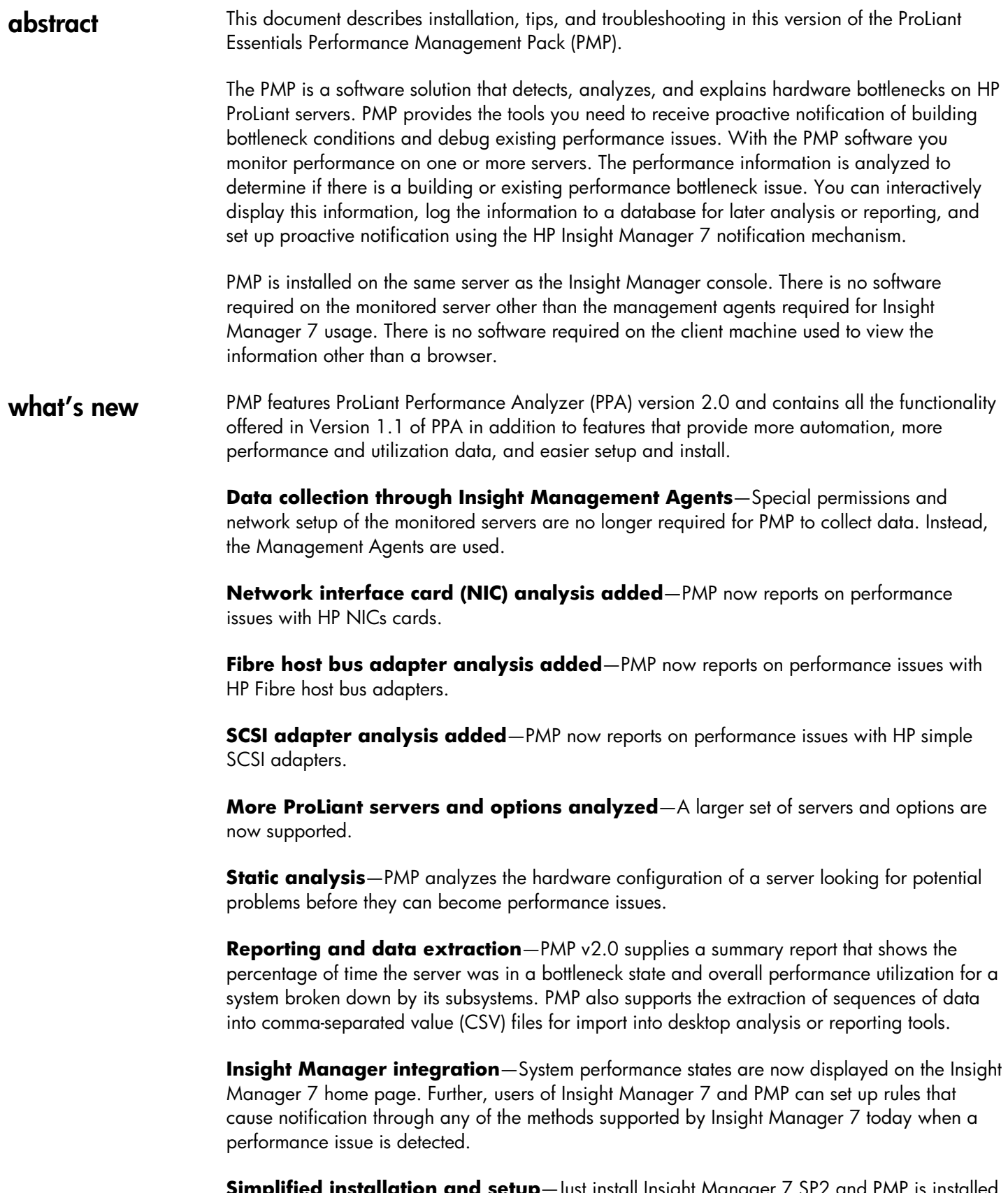

**Simplified installation and setup**—Just install Insight Manager 7 SP2 and PMP is installed automatically. There are no additional CDs or configuration steps required. Insight Manager 7 and PMP run on the same server and share the same instance of the database server for logged information

<span id="page-2-0"></span>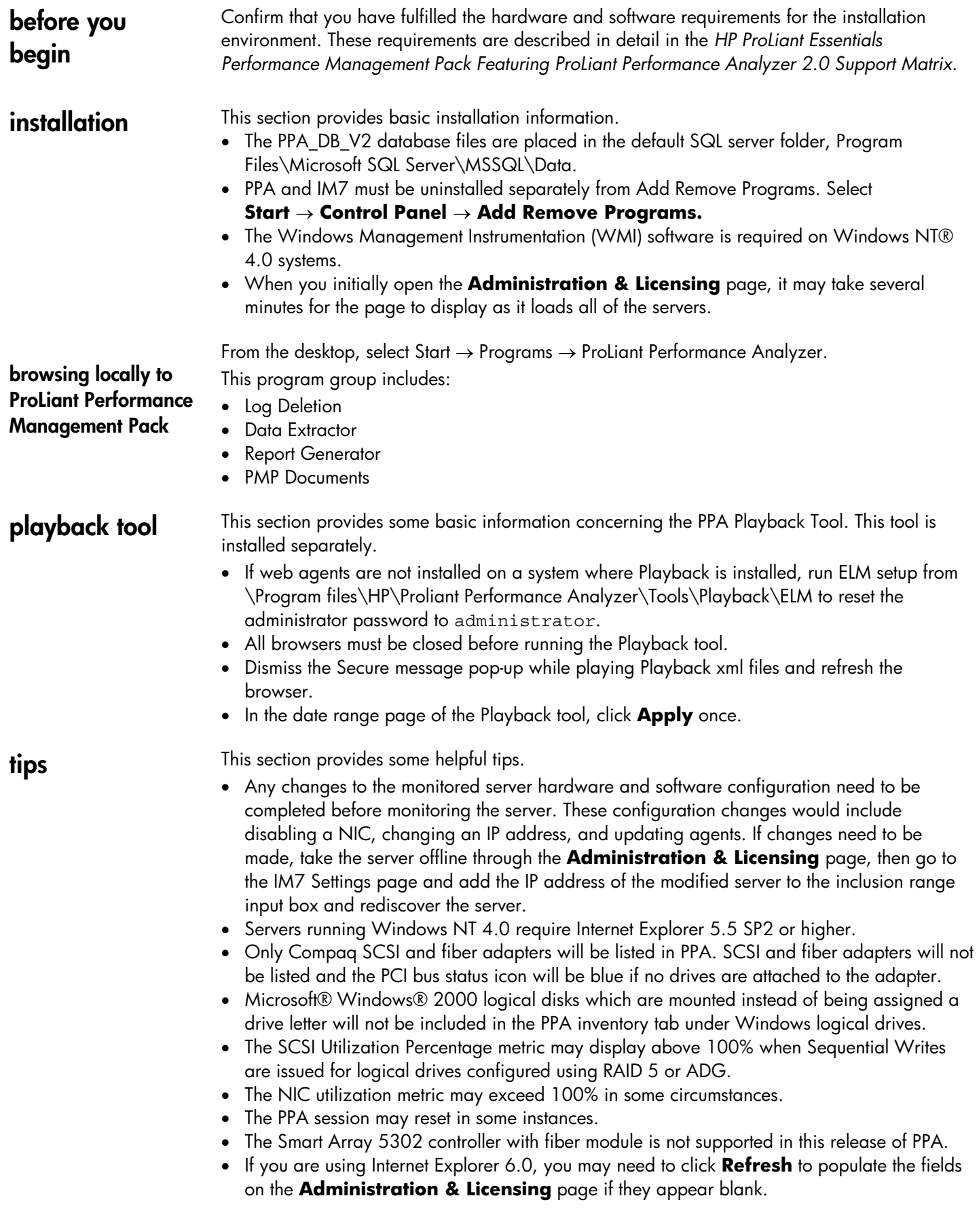

## <span id="page-3-0"></span>**discovering devices in IM7**

To discover devices in IM7:

- 1. From the IM7 browser, select the **Settings** tab. The **Settings** page is displayed.
	- 2. Enter the IP addresses of the servers that need to be discovered for licensing and monitoring in PPA by entering their IP address ranges in the IP Address Range dialog box.
- 3. Click the Execute Discovery Now button.
- 4. After the discovery is 100% completed, select the Home tab of IM7.
- 5. Click the PF column icon for any device. The PPA options page is displayed.
- 6. Click the Admin button. The Administration & Licensing page is displayed with the servers discovered.

## **troubleshooting** This section provides basic information about troubleshooting common issues.

- If the PF column status icon for a monitored server displays a blue icon and always redirects to the **Unknown Performance Status** page:
	- o Make sure that there is an open network connection between the server and the middle-tier. (Servers can be pinged in both directions.)
	- o Go to the Administration & Licensing page and make sure that the server mode is set to monitoring.
	- o Reduce the sampling frequency to the minimum value and return to the IM7 main page. Wait for a few minutes to see if the status changes for the server.
	- o Use the Administration & Licensing page and take the server offline and bring it back online.
- Sometimes the icon on the IM7 PF column is not synchronized with the main page status icon. On the next IM7 refresh, everything will be re-synchronized.
- This version of the PPA tool is not designed to support servers in a clustered environment.
- For the most accurate performance results for the NIC components, set the sampling frequency to 2 minutes or less.
- PPA (both Engine and Playback tool) plots the last 25 samples in a graph. However, among the 25, only the last 'n' samples are used for analysis, where 'n' is the samples to analyze, chosen by the user. The '# of samples' used for analysis can be found in the top frame of the PPA main page under the heading "# of samples."
- In some configurations, PPA service may terminate unexpectedly. To correct this, restart the PPA service. This service can be restarted in the Services tool, accessed from the Administrator Tools in Windows 2000 and from the Control Panel in Microsoft Windows NT.
- When installing Insight Manager 7/Performance Management Pack using SQL Server Authentication, the following message will be displayed, "Insight Manager 7 Install completed with errors. Please look at the log file at c:\IM7.log." The log file contains the message, "Error: Missing PPA Install Status registry key." The message should disregarded, the install completed successfully.
- Currently, the free license for PMP is limited to one of the first 200 eligible servers discovered. An eligible server is a server as specified in the support matrix running the proper agents. If there are more than 200 eligible servers discovered, only the first 200 will display on the **Administration & Licensing** page. This restriction does not apply to purchased licenses and will be lifted for the free license as well.
- While running the **Administration & Licensing** page, you may receive a message from the Internet Explorer browser indicating that a control is being accessed that is marked as unsafe for scripting. If this happens, the message may be suppressed in Internet Explorer by selecting **Tools** → **Internet Options** → **Security**, and clicking the **Local Intranet** icon and then clicking the **Custom Level** button. Select the **Initialize and Script ActiveX Controls not marked as safe** entry and choose the **Enable** option.

When uninstalling Performance Management Pack:

1. From the Control Panel, select **Add or Remove Programs** and remove the PPA before Insight Manager 7.

- 2. Reboot the server.
- 3. Delete the folder where PPA was installed. The default location is c:\Program Files\HP\Proliant Performance Analyzer.

**for more information** 

<span id="page-4-0"></span>**uninstalling** 

**performance** 

**proLiant** 

**analyzer** 

To learn more about PMP, refer to the following documentation:

• *HP ProLiant Essentials Performance Management Pack User G*uide

• *HP ProLiant Essentials Performance Management Pack Featuring ProLiant Performance Analyzer 2.0 Support Matrix* or visit our website at [www.hp.com/servers/proliantessentials/PMP](http://www.hp.com/servers/manage)

The information in this document is subject to change without notice. © 2003 Hewlett-Packard Development Company, L.P. Microsoft®, Windows®, and Windows NT® are U.S. registered trademarks of Microsoft Corporation. 02/2003 First Release